# How to update equipment using the network sensor software via the TZtouch/TZtouch2/TZtouch3

The network sensor software is an update tool used to update select network and/or NMEA2000 sensors through the NavNet TZtouch (TZT9/14/BB v5.01 or later) or TZtouch2 (TZTL12F/15F/2BB v4.01 or later) or any version TZT3 MFDs.

#### **1. Preparation**

- Windows OS Computer to download file and USB stick/SD card.
  - TZT9/14/BB SD card or USB Memory
  - TZTL12F/15F/2BB/TZT9F/TZT12F/TZT16F/TZT19F USB Memory

#### Note on NavNet TZTL12F/L15F/2BB

Sensors such as SC-30 connected to the Furuno CANbus terminal of DRS2D/4D (dome) and DRS4A/6A/12A/25A (open array) CANNOT be updated via the Uploader.

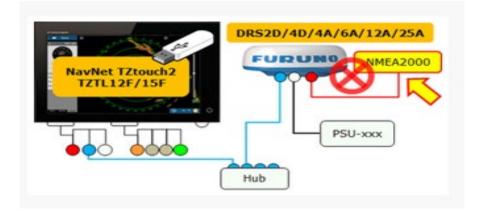

The following screenshots and tables show how the Sensor Updates looks and what it offers. (Page 3 shows the key)

#### TZTL12F/15F/2BB

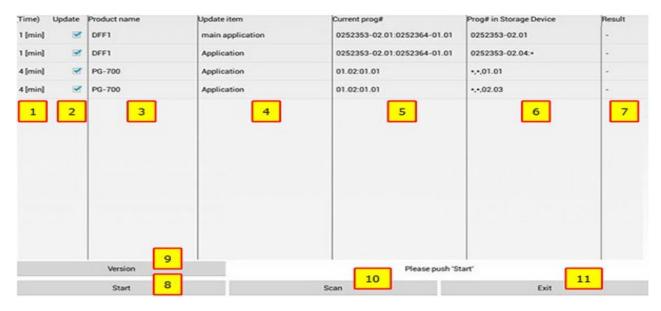

### TZT9/14/BB

| Update | Product name         | Update item               | Current prog#               | Prog# in Storage Device | Result   |
|--------|----------------------|---------------------------|-----------------------------|-------------------------|----------|
| X      | DIFF 1               | main application          | 0252353-02.01:0252364-01.01 | 0252353-02.01           |          |
| X      | DFF 1                | Application               | 0252353-02.01:0252364-01.01 | 0252353-02.39:          |          |
| ×      | PG-700               | Application               | 01,02:01.01                 | *:*:01.01               |          |
| XXXX   | WS-200               | Application               | 1.009:1.039:1.001:1.032:000 | *:1.039:*:1.033:a*      |          |
| 2      | 3                    | 4                         | 5                           | 6                       | 7        |
|        |                      |                           |                             |                         |          |
|        |                      |                           |                             |                         |          |
|        |                      |                           |                             |                         |          |
|        |                      |                           |                             |                         |          |
|        |                      |                           |                             |                         |          |
|        |                      |                           |                             |                         |          |
|        |                      |                           |                             |                         |          |
|        |                      |                           |                             |                         |          |
|        |                      |                           |                             |                         |          |
| Versio | in <mark>9</mark> Pl | ease click "START" with u | use of the cursor pad.      | Time left :             | 14 [min] |
|        | 8                    |                           | 10                          | 11                      |          |
|        | •                    |                           |                             |                         |          |
|        | Start                |                           | Scan                        | Exit                    |          |

#### <u>Key</u>

| No | Item                   | Descriptions                                                                                                    |
|----|------------------------|----------------------------------------------------------------------------------------------------|
| 1  | Time                   | Shows expected time to update                                                                                                    |
| 2  | Update                 | Selects the target product to be updated. If the program in the update USB memory or SD card is different from the version in the product, the update box is checked with [ ✓ ] by default.     |
| 3  | Product name           | Lists detected products in the network. Note that the product name will <b>NOT</b> appear if the update USB memory or SD card does <b>NOT</b> contain a program package for the target product. |
| 4  | Update item            | Shows the item to be updated such as application                                                                                                    |
| 5  | Current prog#          | Shows the currently installed program version in the product                                                                                                    |
| 6  | Prog# inStorage Device | Shows the program version in the update USB memory                                                                                                    |
| 7  | Result                 | Shows the result of update [OK] or [NG]                                                                                                    |
| 8  | Start                  | Starts the update process of selected product(s)                                                                                                    |
| 9  | Version                | Shows the version of Uploader                                                                                                    |
| 10 | Scan                   | Scans available products in the NavNet TZtouch/TZtouch2 network                                                                                                    |
| 11 | Exit                   | Closes the Uploader window                                                                                                    |

# **Interconnection**

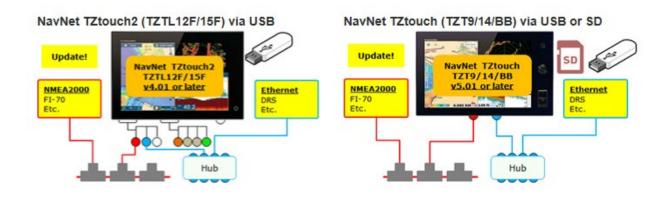

# Note:

To update the DFF1 to the latest version via Sensor Update, the DFF1

version must be at v2.01 or later. When the DFF1 version is older, contact a FURUNO representative.

# 1. Procedures

**1.2** - Download the file from Furuno USA website (www.furunousa.com), under "View Support/Tech Info", of the equipment model number.

1.3 - Unzip the zipped file onto the desktop of the PC, by right clicking on the downloaded folder and clicking "extract all".

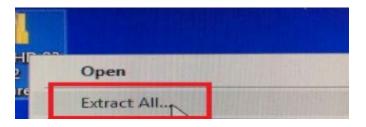

1.4 - Open the extracted file folder and you will see the files that need to be loaded onto the USB stick/SD card. Copy all the files to the root of the USB stick/SD card.

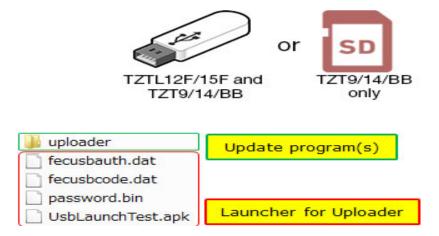

1.5 - Only one MFD should be turned on during the updating process. Make sure all other MFD's are turned off.

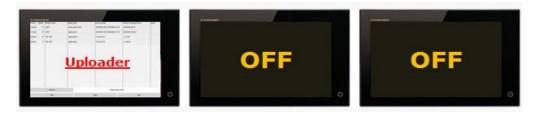

# 1.6 - <u>A. TZTL12F/15F/2BB/TZT9F/TZT12F/TZT16F/TZT19F:</u> Insert the USB memory to the pigtail USB port.

#### **B. TZT9/14/BB:**

Insert the memory to the rear USB port or the SD card to the front slot.

#### 1.7 - Access [Settings] > [Menu] > [Initial Setup] > [Update Network Equipment].

TZTL12F/15F/2BB/TZT9F/TZT12F/TZT16F/TZT19F

TZT9/14/BB

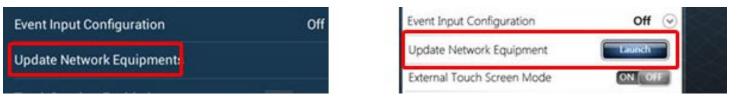

1.8 - While the message [Now Initializing] appears, the TZT2/TZT3 or TZT9/14/BB is comparing the networked devices with available program files in the USB memory or SD card. The screen will change to the Sensor update (uploader) window.

| IUploader           |  |
|---------------------|--|
| Now Initializing    |  |
|                     |  |
|                     |  |
|                     |  |
| Please push "Start" |  |
| Scan                |  |

# 1.9 - After the initializing of the software, the Uploader window will appear as the example below.

| Time)   | Update | Product name | Update item      | Current prog#                               | Prog# in Storage Device | Result |
|---------|--------|--------------|------------------|---------------------------------------------|-------------------------|--------|
| 1 [min] | Z      | DFF1         | main application | 0252353-02.01:0252364-01.01                 | 0252353-02.01           | -      |
| 1 (min) | Ø      | DFF1         | Application      | 0252353-02.01:0252364-01.01 0252353-02.04:* |                         | -      |
| 4 (min) | Z      | PG-700       | Application      | 01.02:01.01 +,+,01.01                       |                         | -      |
| 4 (min) | Ø      | PG-700       | Application      | tion 01.02:01.01                            | •,•,02.03               | -      |
|         |        |              |                  |                                             |                         |        |
|         |        |              |                  |                                             |                         |        |
|         |        |              |                  |                                             |                         |        |
|         |        |              |                  |                                             |                         |        |
|         |        |              |                  |                                             |                         |        |
|         |        |              |                  |                                             |                         | _      |
|         |        |              |                  |                                             |                         |        |
|         |        | Version      |                  | Please push 'S                              | tart'                   | - C    |
|         |        | Start        |                  | Scan                                        | Exit                    |        |

NOTE - If file was not loaded correctly, the following message will appear.

| Warning                     |      |  |
|-----------------------------|------|--|
| 'Uploader' folder is not fo | und. |  |
|                             | ок   |  |

**1.10** - Select the product(s) to be updated and tap [Start]. Ensure any items not to be updated are NOT SELECTED.

After the message [Start Update OK? (Total Update time = xx [min])] appears, select [OK] to proceed.

| Time)   | Update | Product name | Update item               | Current prog#               | Prog# in Storage Device | Result |
|---------|--------|--------------|---------------------------|-----------------------------|-------------------------|--------|
| (min)   |        | DEF1         | main application          | 0252353-02.01:0252364-01.01 | 0252353-02.01           | -      |
| [min] f |        | DFF1         | Application               | 0252353-02.01:0252364-01.01 | 0252353-02.04:+         |        |
| 4 [min] |        | PG-700       | Application               | 01.02.01.01                 | -,-,01.01               |        |
| 4 [min] |        | PG-700       | Application               | 01.02.01.01                 | -,-,02.03               | •      |
|         |        |              |                           |                             |                         |        |
|         |        |              |                           |                             |                         |        |
|         |        |              | Start Update OK? (Total U | Apdate time = 5[min])       |                         |        |
|         |        |              | Cancel                    | ок                          |                         |        |
|         |        | 1            |                           |                             | 1                       | 1      |
| 1       |        | Version      |                           | Please push 'S              | tort"                   |        |
|         |        | Start        |                           | Scan                        | Exit                    |        |

**1.11** – The update will start. See that the progress bar grows during the update process.

| 4 | Derri  | main appreation                                              | 0252555-0  | 02.01.0252304-01.01                       | 02525       |          |                                                                        |       |
|---|--------|--------------------------------------------------------------|------------|-------------------------------------------|-------------|----------|------------------------------------------------------------------------|-------|
| × | DFF1   | Application                                                  | 0252353-0  | 02.01:0252364-01.01                       | 02523       |          | Update                                                                 |       |
|   | PG-700 | Application                                                  | 01.02.01.0 | 1                                         | **01        |          |                                                                        |       |
| D | PG-700 | Application                                                  | 01.02.1    | Update                                    |             | <b>N</b> | Do not disconnect DFF1. Please Wait.<br>Remaining Update Time = 5{min] |       |
|   |        | Update                                                       | ⇒          | Now updating DFF1.<br>Remaining Update Ti | me = 5[min] |          | or.                                                                    | 0/100 |
|   |        | Preparing update for DFF1.<br>Remaining Update Time = 5[min] |            | 185                                       |             |          | 18/100                                                                 |       |
|   |        | 0%                                                           | _          | 0/100                                     |             |          |                                                                        |       |
|   |        |                                                              |            |                                           |             |          |                                                                        |       |

1.12 - After the update of the first unit finishes, the next will automatically be updated. In the following example, the PG-700 is updated after the DFF1.

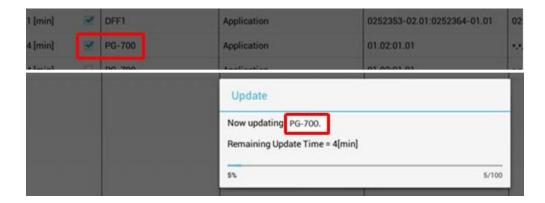

1.13 - After all the updates finish, the message [Update Process is all finished.]. Tap [OK] to finish. (TZT2/TZT3)

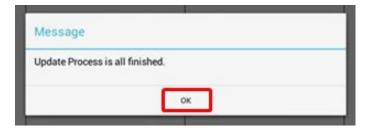

1.14 - Confirm that the result is shown as [OK] and that the program version in the update USB memory or SD card is shown in [Current prog#] for all the target units.

| Turne)  | Update | Product name | Update item            | Current proga                           | Prog# in Storage Device | Result |
|---------|--------|--------------|------------------------|-----------------------------------------|-------------------------|--------|
| 1 (min) |        | DFF1         | main application       | 0252353-02.01:0252364-01.01             | 0252353-02.01           |        |
| 1 (min) | đ      | DFF1         | Application            | Application 0252353-02.01:0252364-01.01 |                         | ОК     |
| 4 (min) | Z      | PG-700       | Application            | dication 01.02.01.01                    |                         | ок     |
| 4 (min) |        | PG-700       | Application            | 01.02:01.01                             | +,+,02.03               | 1      |
|         |        |              |                        |                                         |                         |        |
|         |        |              |                        |                                         |                         |        |
|         |        |              | Application finish OK? |                                         |                         |        |
|         |        |              | Cancel                 | ок                                      |                         |        |
|         | _      | Version      |                        | Please push 'S                          | tart"                   | de la  |
|         |        | Start        | 1                      | Scan                                    | Exit                    |        |

To close the Uploader window, tap [Exit] and select [OK].

THE END